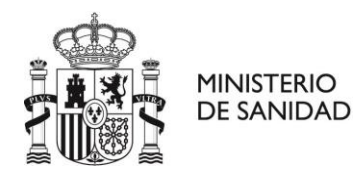

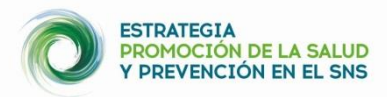

# **GUÍA BREVE PARA REGISTRAR Y GESTIONAR RECURSOS EN EL MAPA LOCALIZA SALUD Usuario responsable/ Ciudadano que registra recursos**

El **mapa LOCALIZA salud** es una **aplicación informática** sencilla que pone el Ministerio de Sanidad a disposición de los municipios adheridos a la [Estrategia de Promoción de la Salud y](http://www.mscbs.gob.es/profesionales/saludPublica/prevPromocion/Estrategia/estrategiaPromocionyPrevencion.htm)  [Prevención en el SNS](http://www.mscbs.gob.es/profesionales/saludPublica/prevPromocion/Estrategia/estrategiaPromocionyPrevencion.htm) (EPSP), para visibilizar y hacer accesible recursos\* y actividades que contribuyen a la salud y bienestar, facilitando la accesibilidad de los ciudadanos/as a estos recursos locales, que pueden mejorar su salud. A la página Web del **mapa LOCALIZAsalud** se puede acceder desde[: https://localizasalud.sanidad.gob.es/.](https://localizasalud.sanidad.gob.es/)

\* Un **recurso comunitario** es un bien o servicio que puede ser usado para mejorar la calidad de vida de las personas que forman una comunidad.

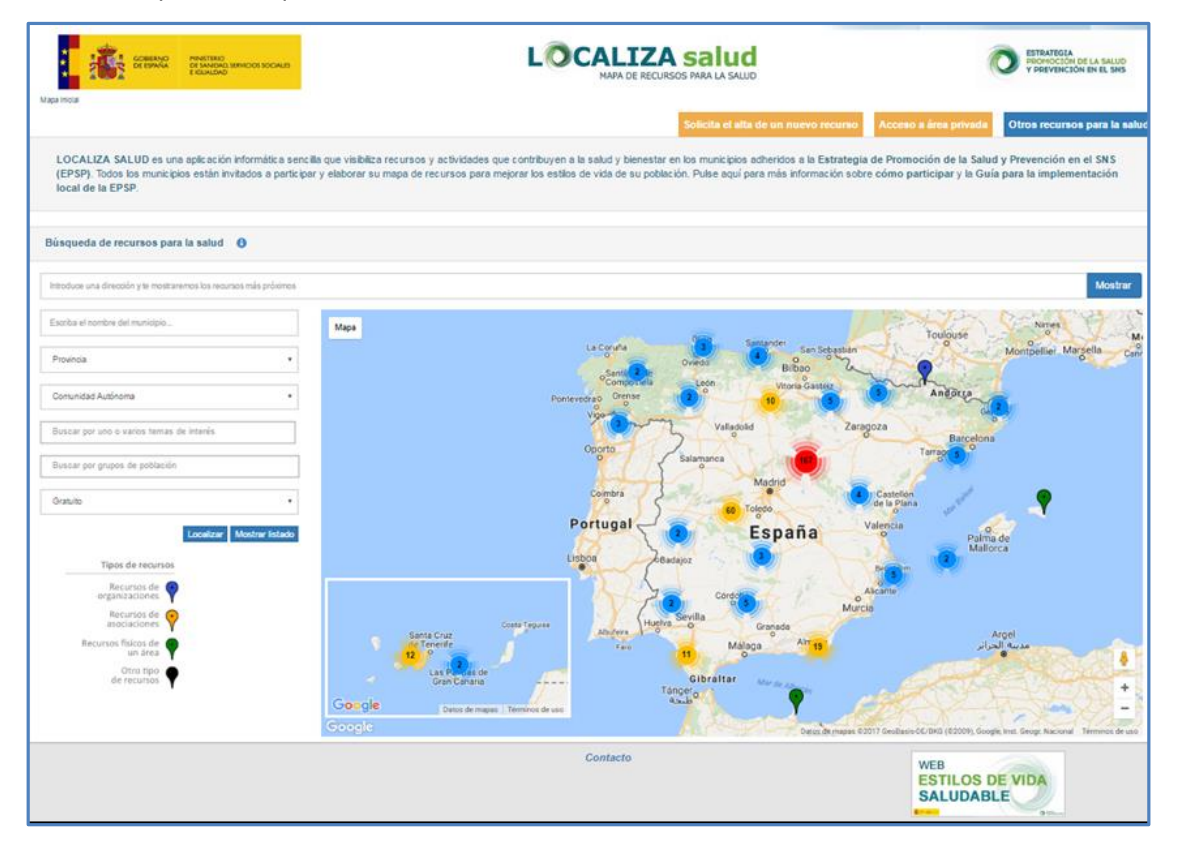

**Desde esta página la ciudadanía** (persona responsable de un recurso para la salud) **puede solicitar directamente de forma telemática incluir un recurso en el mapa (dar de alta), o solicitar la baja o la modificación de recursos y/o actividades que se realizan en ellos**. La identificación de recursos comunitarios es importante, porque permite visibilizar, hacer accesible y ofrecer a la población los recursos locales que pueden mejorar su salud. De esta

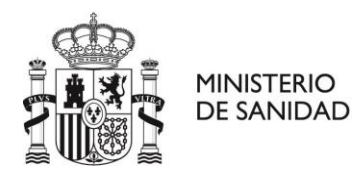

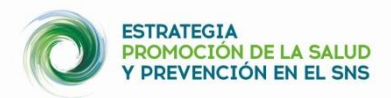

manera la identificación y movilización de recursos de una comunidad, puede facilitar que las personas residentes de dicha comunidad ganen control sobre sus vidas y su salud.

# **Hay dos conceptos que es importante definir para facilitar el uso correcto de esta aplicación: ¿A qué nos referimos cuando hablamos de recursos?**

**RECURSO** se refiere a los recursos de organizaciones, de asociaciones o físicos de un área, es decir, recursos estables en el tiempo, como por ejemplo polideportivos, centros de salud, parques, una asociación de vecinos, rutas, etc.

## **¿Qué queremos decir cuando hablamos de actividades?**

-**ACTIVIDADES** son acciones que se ofrecen desde el **RECURSO** y que podrían estar sujetas a mayor variabilidad, quedando englobado en este término los servicios/talleres/espacios dinamizados que se brindan desde organizaciones/asociaciones o recursos físicos.

### **REGISTRO EN LA APLICACIÓN.**

 Para dar alta a un recurso **es imprescindible registrarse en la aplicación**, pinchando en "**Acceso a área privada**" y en la ventana resultante, pinchando en "**Solicitar registro como ciudadano/a**".

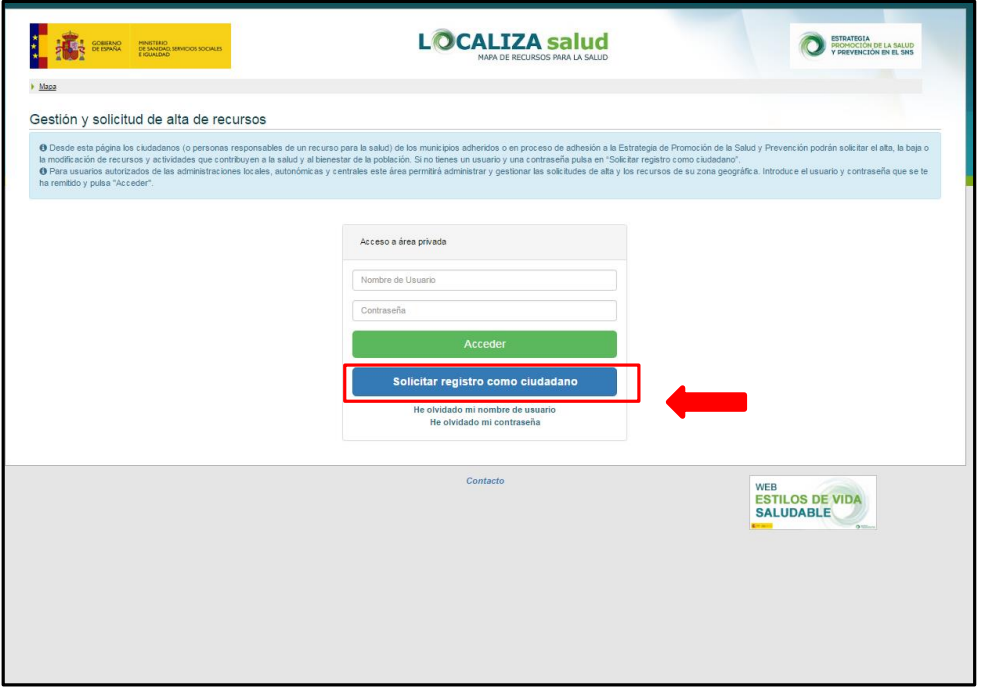

 Debe **completar todos los datos/campos del formulario** (que consta de 2 pasos) y **darse de alta.**

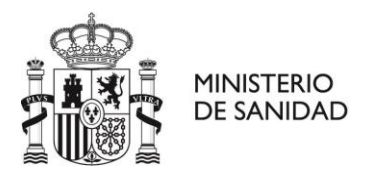

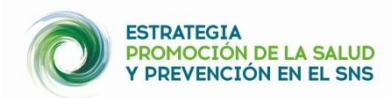

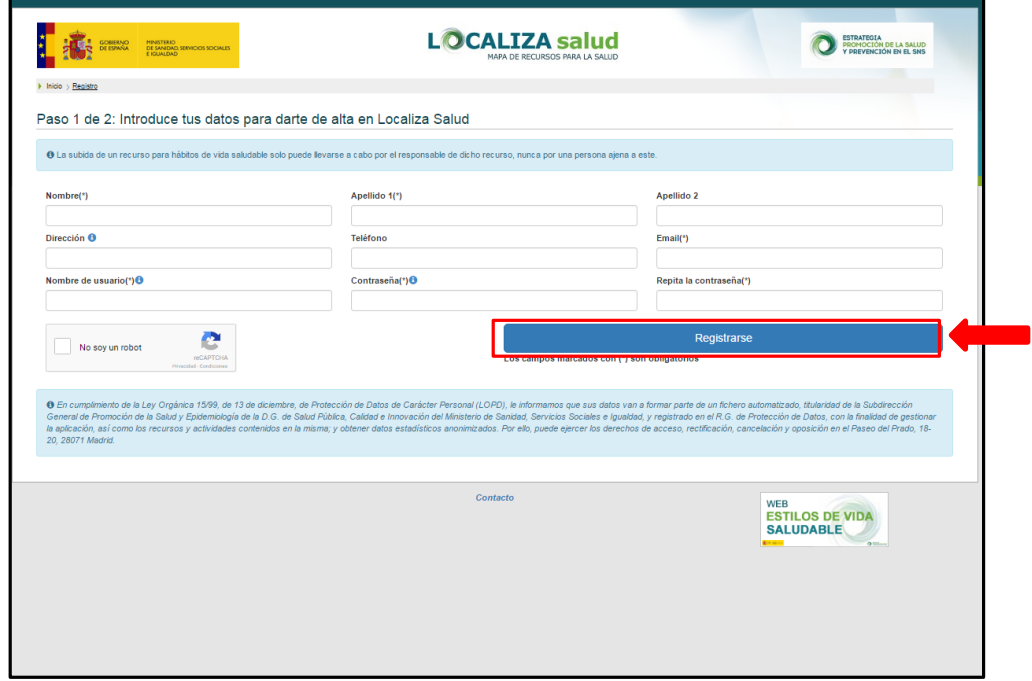

 Una vez registrado, **recibirá un mail de confirmación de su cuenta en la aplicación, con el enlace para validar su registro**. Este mensaje le llegará al correo con el que se registró en la aplicación. Debe **comprobar también la carpeta "spam"**, para ver si el mensaje le ha llegado a esta carpeta.

### **ALTA, BAJA O MODIFICACIÓN DE RECURSOS**

 Una vez validado su registro puede **entrar a su área privada**, donde puede **dar de alta el recurso, gestionar las solicitudes de alta realizadas anteriormente o gestionar su perfil**.

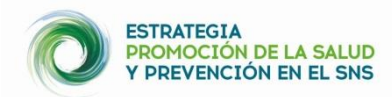

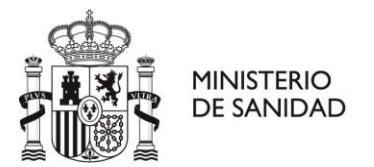

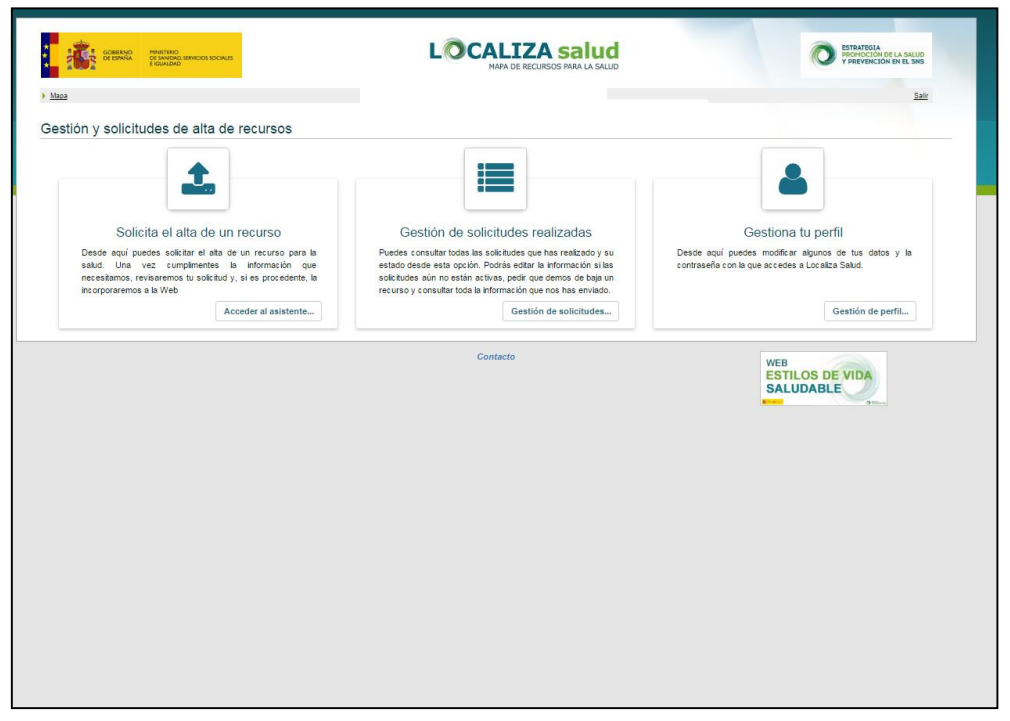

- Pinchando en "**Solicitud de alta de un recurso**" puede acceder al formulario para registrar un recurso y añadir las actividades (si este recurso tuviera actividades).
- Se abrirá **un formulario** (con 3 pasos) **para introducir los datos del recurso que quiere dar de alta**. Debe **rellenar todos los datos**, teniendo en cuenta que hay campos obligatorios.
- Es **importante completar bien la dirección del recurso**. En el paso 2 puede mover el símbolo de la geolocalización, para lograr la ubicación exacta del recurso.
- En el paso 3 puede **añadir las actividades que se realizan en el recurso,** si las hubiera. Una vez completada toda la información, debe pinchar en **Guardar recurso**.

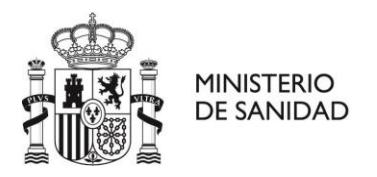

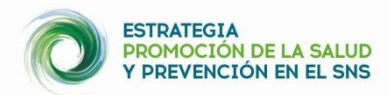

#### **Paso 1.**

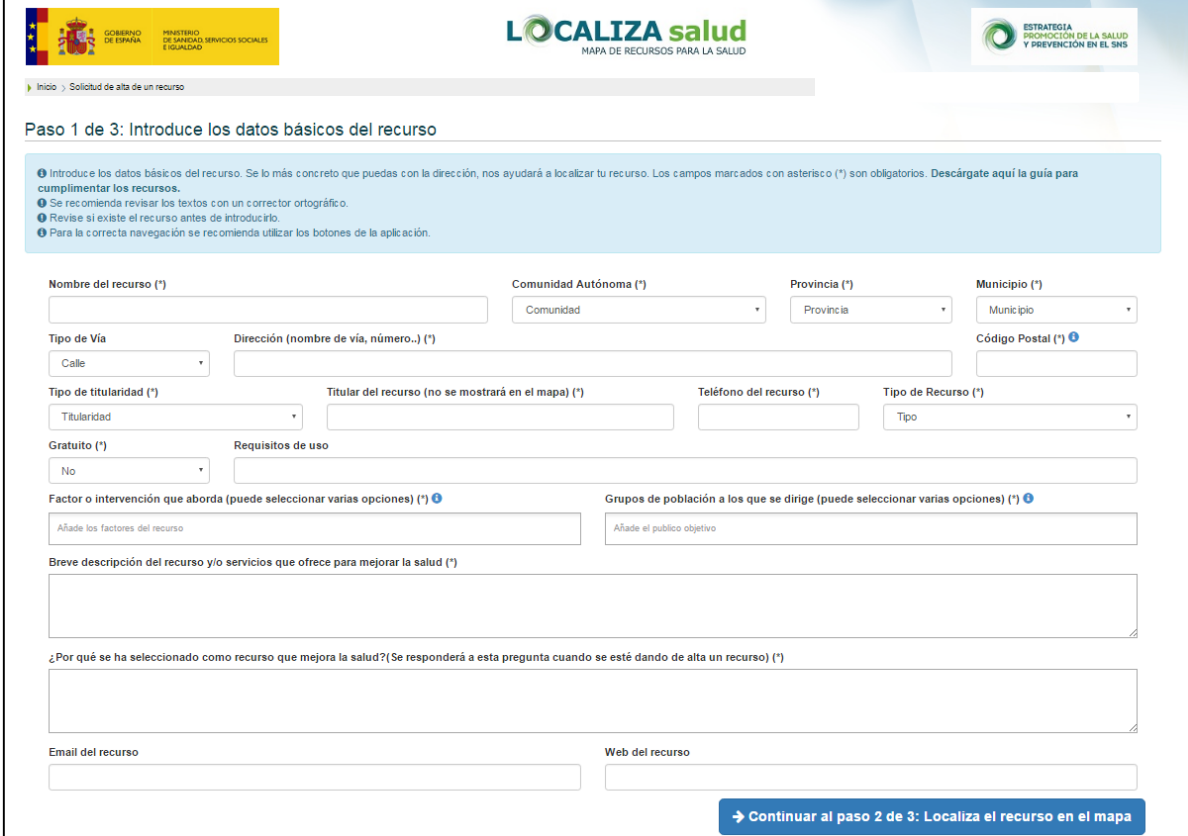

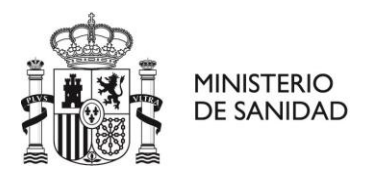

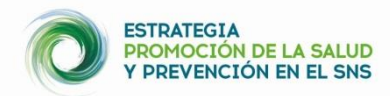

**Paso 2.**

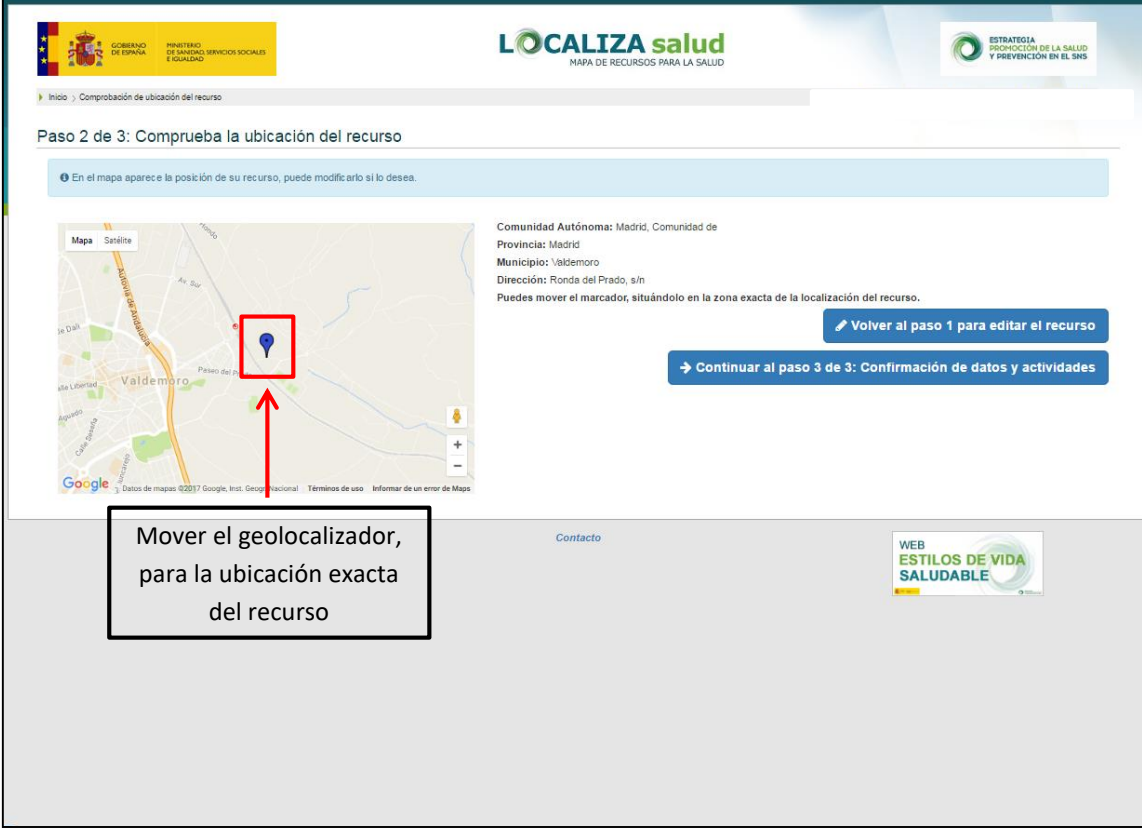

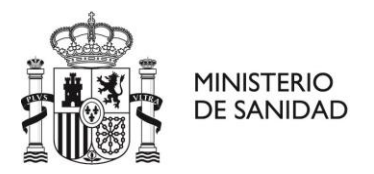

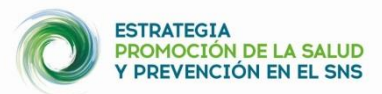

### **Paso 3.**

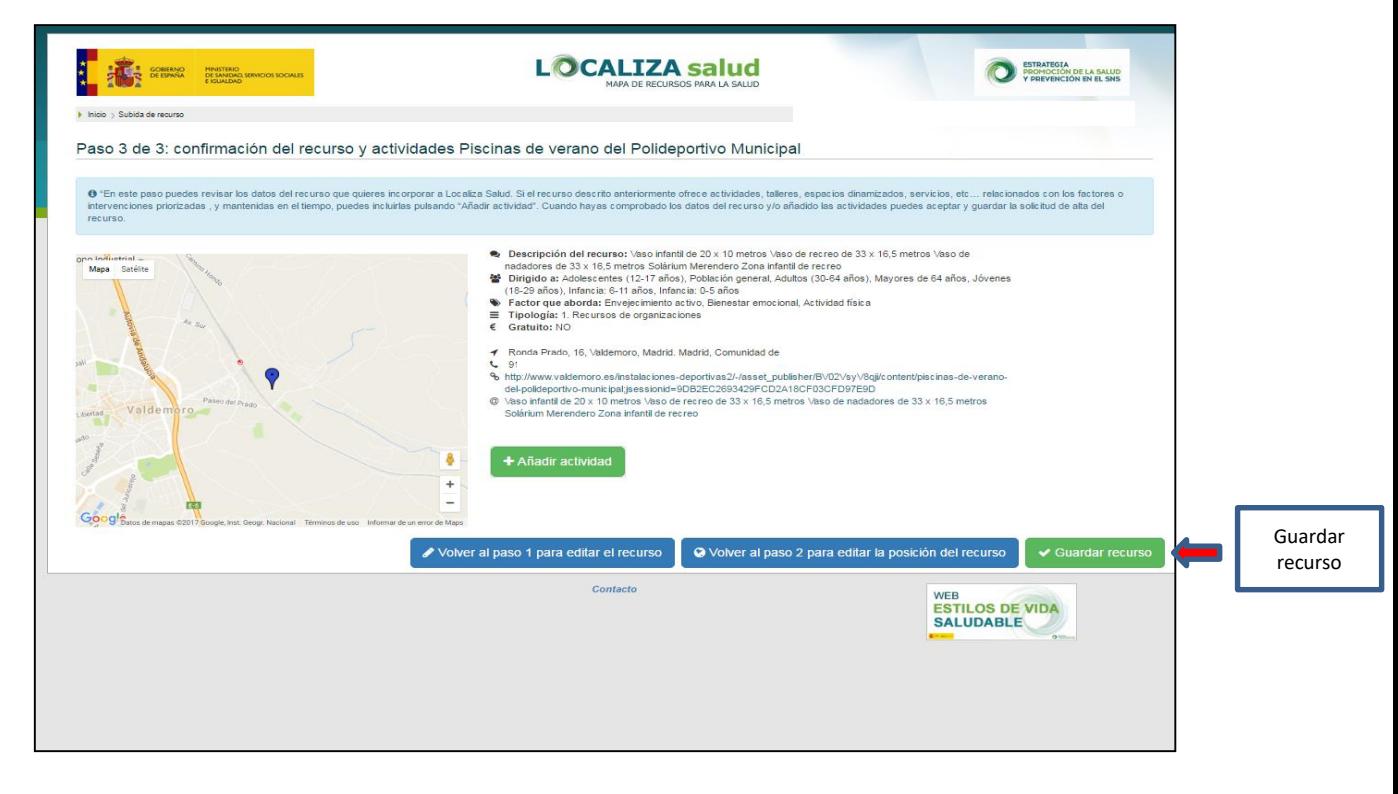

- Una vez guardado el recurso, para que éste aparezca en el mapa debe ser validado por **el responsable de su zona geográfica; una vez esto ocurra, recibirá una notificación de confirmación de validación**, comunicándole que el recurso ya es visible en el mapa.
- Para solicitar **la baja o modificación de un recurso debe pinchar en Gestión de solicitudes realizadas**. Si quiere **dar de baja a un recurso**, debe seleccionarlo y pinchar en Enviar petición de baja. El responsable de zona de su zona geográfica (coordinador local) dará de baja al recurso y usted recibirá un correo electrónico de confirmación. Si quiere **modificar un recurso** debe pinchar en Ver o editar recurso y realizar la modificación.

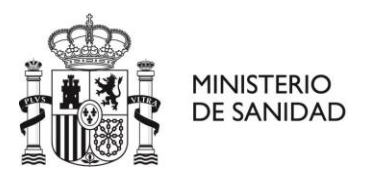

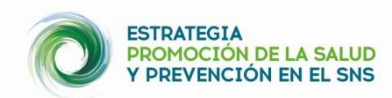

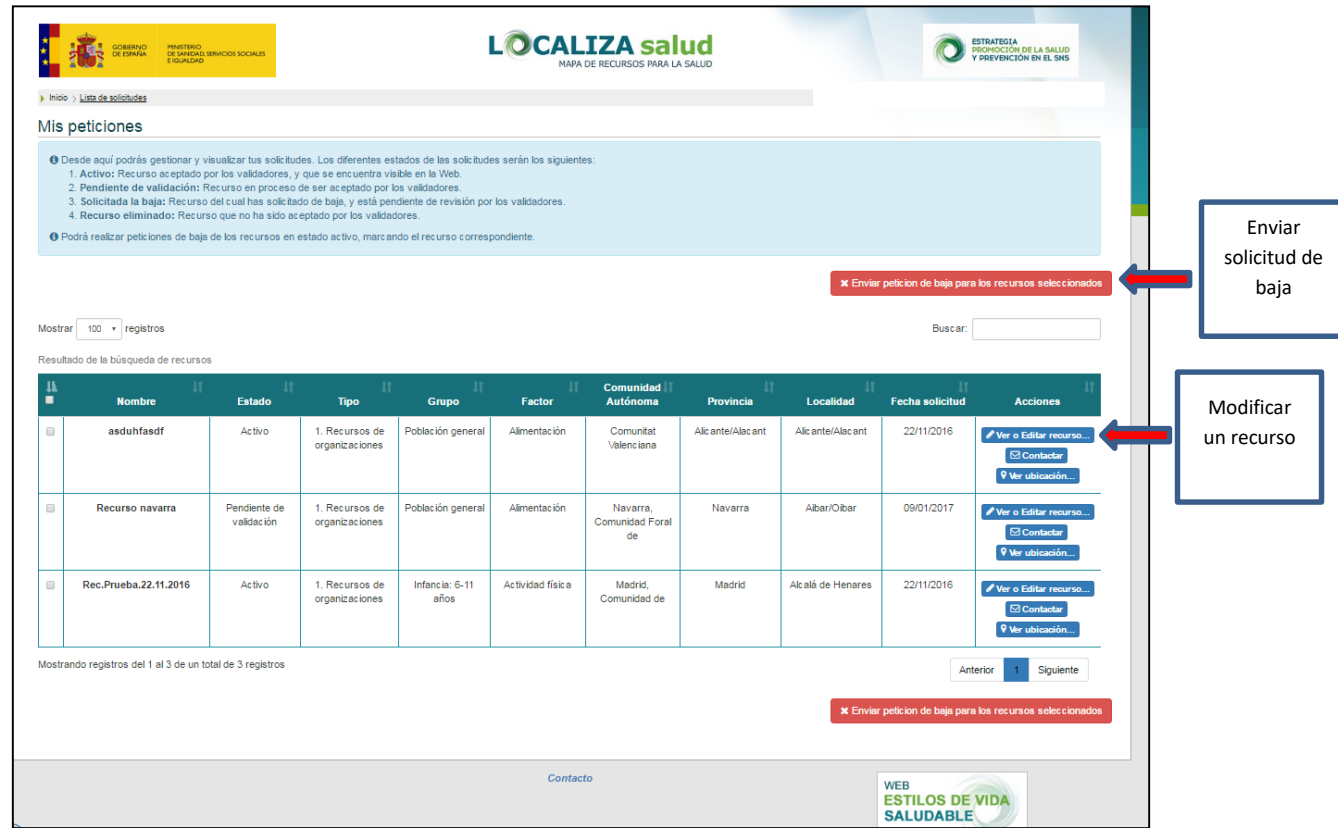

- Es **importante que los recursos que se muestran en el mapa estén actualizados**, para que puedan ser de utilidad.
- Para **modificar sus datos,** debe entrar en **Gestiona tu perfil. Señalar que** estos datos no son públicos, solamente pueden verlos el coordinador local, u otras figuras de la administración de la aplicación.
- **Si ha olvidado su usuario o contraseña puede recuperarlos** en la pantalla inicial de "Acceso a área privada", a través de un mail que le llegará a su dirección electrónica.
- **El usuario responsable de su zona geográfica (coordinador local) podrá comunicarse con usted** para cualquier asunto en relación al recurso que haya dado de alta (modificación, actualización, notificación directa, etc.) a través de su correo electrónico.
- Los usuarios responsables de zona (coordinador local, validador autonómico y administrador) son personas encargadas de la gestión de los recursos del mapa LOCALIZA SALUD a nivel de municipio, de la comunidad autónoma y a nivel estatal, respectivamente. Estas personas tienen acceso a sus datos personales y a sus recursos

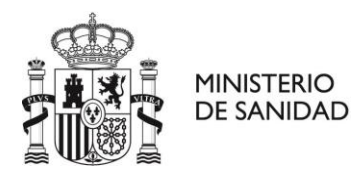

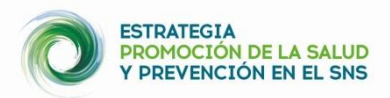

y pueden ponerse en contacto con usted para gestionar cualquier aspecto en relación con sus recursos.

 **Cuando se cumpla un año** de la publicación de los recursos que usted ha registrado, **se le solicitará que los revise y actualice**, si fuera necesario.

**Muchas gracias por visibilizar recursos para promocionar la salud de su municipio/comunidad. Estos recursos en el mapa, pueden tener mucho impacto sobre la salud de los ciudadanos.**